**Datum**  10 mei 2017 **Blad**  1 van 4

## **De Selfservice Portal - Aanmelden en registreren**

Ga naar https://selfservice.croonwolterendros.nl</u> om je aan te melden en te registreren. Hier stel je de opties en/of vragen in die nodig zijn om je wachtwoord te resetten of jouw account te ontgrendelen. (Dit is dus meestal een eenmalige actie).

Als eerste moet je inloggen met je accountgegevens van Office365 (zelfde als waarmee je Outlook opent).

Dus voor de meeste gebruikers zal dit voornaam.achternaam@croonwolterendros.nl zijn. (Je default e-mailadres)

Zodra je je accountnaam hebt opgegeven wordt je vanzelf naar de juiste pagina van Microsoft geleidt en moet je de eerste keer even je wachtwoord bevestigen om door te gaan.

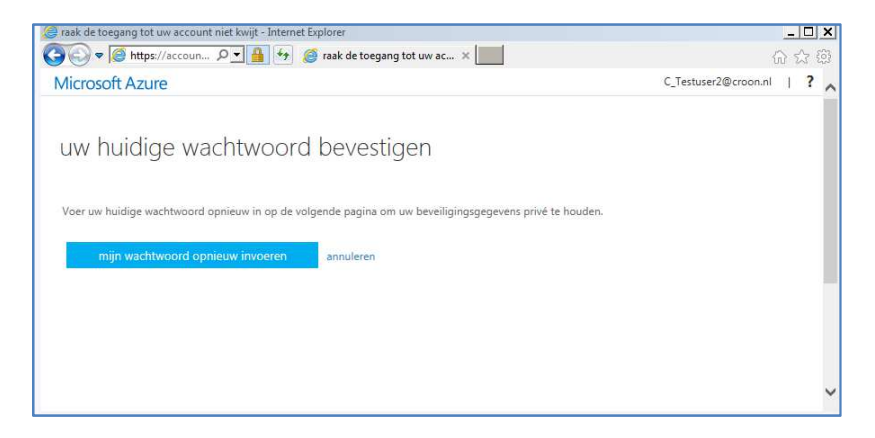

Nu verschijnt er een pagina waar de diverse mogelijkheden staan waaruit men een keuze moet maken.

Bij Croonwolter&dros kun je kiezen uit twee opties die je kan instellen zodat er een password reset of account ontgrendelen uitgevoerd kan worden.

- 1. Een persoonlijk telefoonnummer invoeren
- 2. Persoonlijke beveiligingsvragen invullen

Er dient minimaal 1 van de bovenstaande zaken ingesteld te worden. Kies Nu instellen.

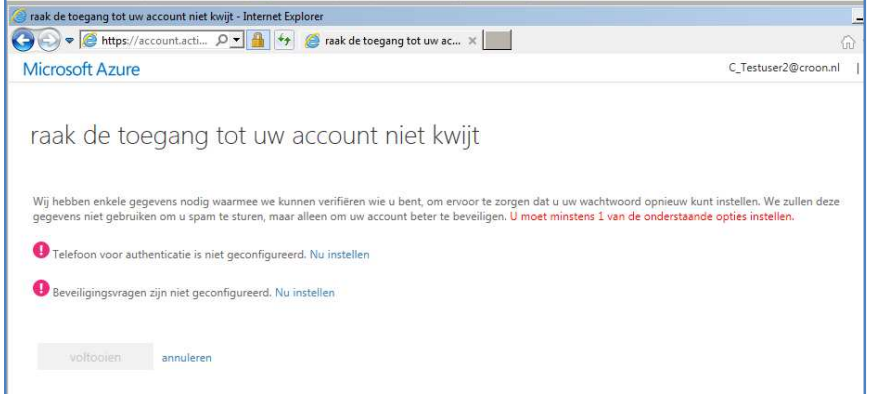

**Datum**  10 mei 2017 **Blad**  2 van 4

Als men Telefoon authenticatie wil, kies dan de eerste optie en klik op "Nu instellen". Onderstaand scherm verschijnt.

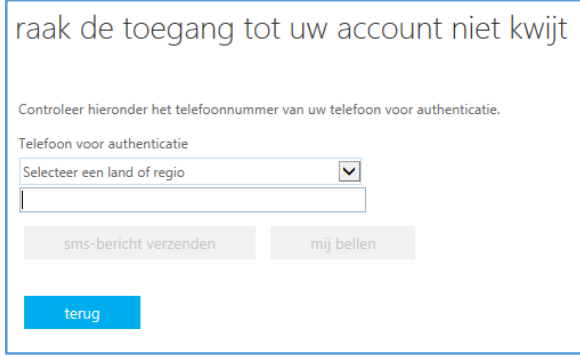

Kies bij land voor Nederland en vul daarna je 06 telefoonnummer in en klik op SMS bericht verzenden of mij bellen.

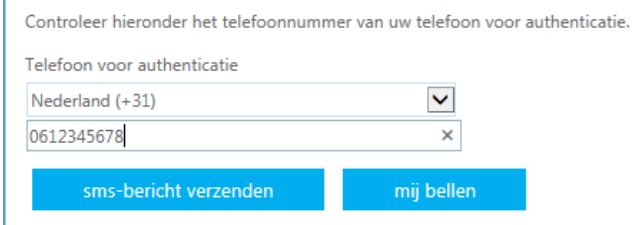

Als je kiest voor SMS bericht verzenden, dan ontvang je een SMS met een verificatiecode. Vul deze in en klik op verifiëren.

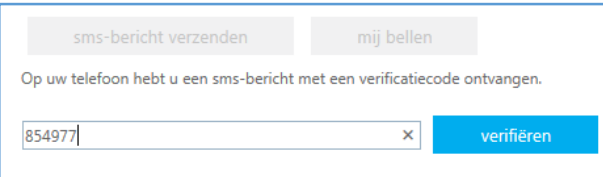

Zodra de juiste code is ingevoerd, kom je weer op het scherm met keuzes terecht en zie je een vinkje staan bij de zojuist voltooide verificatie methode.

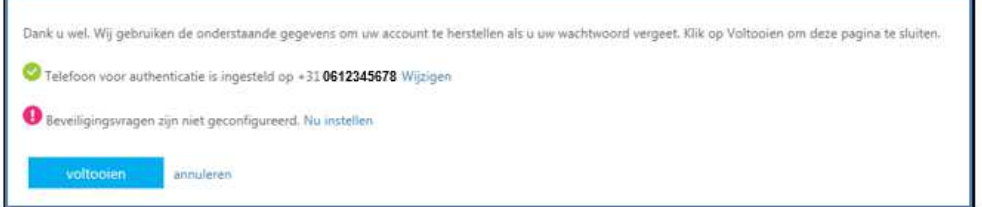

Hierna kun je op voltooien klikken of eventueel nog een methode configureren.

Als je ook nog gebruik wilt maken van de beveiligingsvragen, dan klik je op Nu instellen.

**Datum**  10 mei 2017 **Blad**  3 van 4

Je krijgt dan de optie om drie beveiligingsvragen te kiezen.

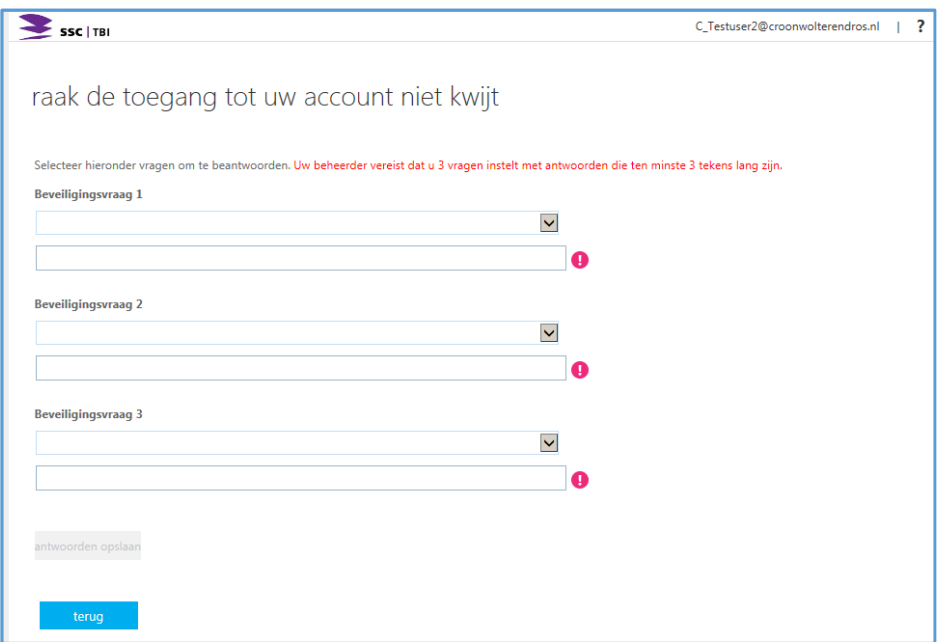

Kies drie vragen uit de 10 voor gedefinieerde vragen en vul daaronder je antwoord in.

Zodra je drie vragen hebt gekozen en een daarbij passend antwoord hebt ingevuld, kun je op antwoorden opslaan klikken en kom je weer terug op je keuze scherm van je verificatie methodes.

Zodra je op voltooien klikt kom je uit op je Apps pagina van Office365.

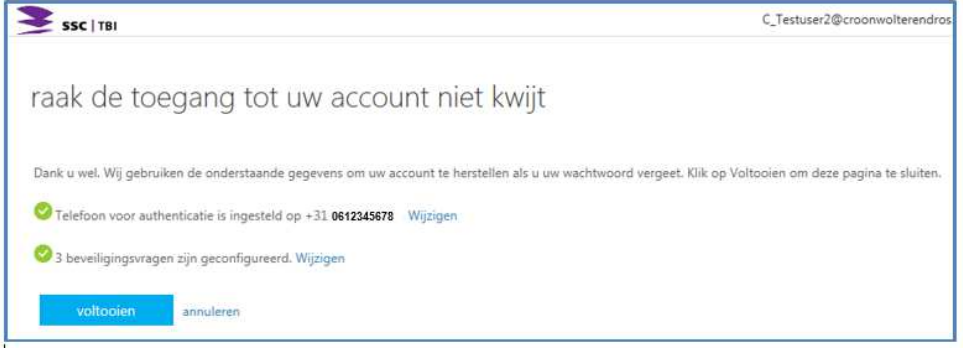

**Datum**  10 mei 2017 **Blad**  4 van 4

Je Apps pagina van Office365.

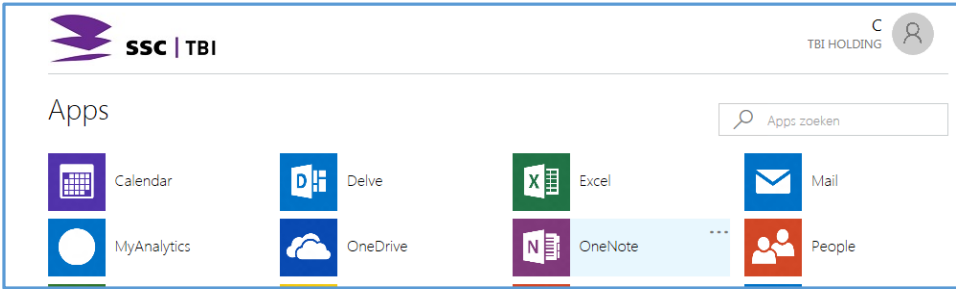

Deze pagina kan je afsluiten of eventueel onder tab Profiel (klik rechtsboven op je naam en kies voor Profiel) weer teruggaan naar je instellingen voor Selfservice.

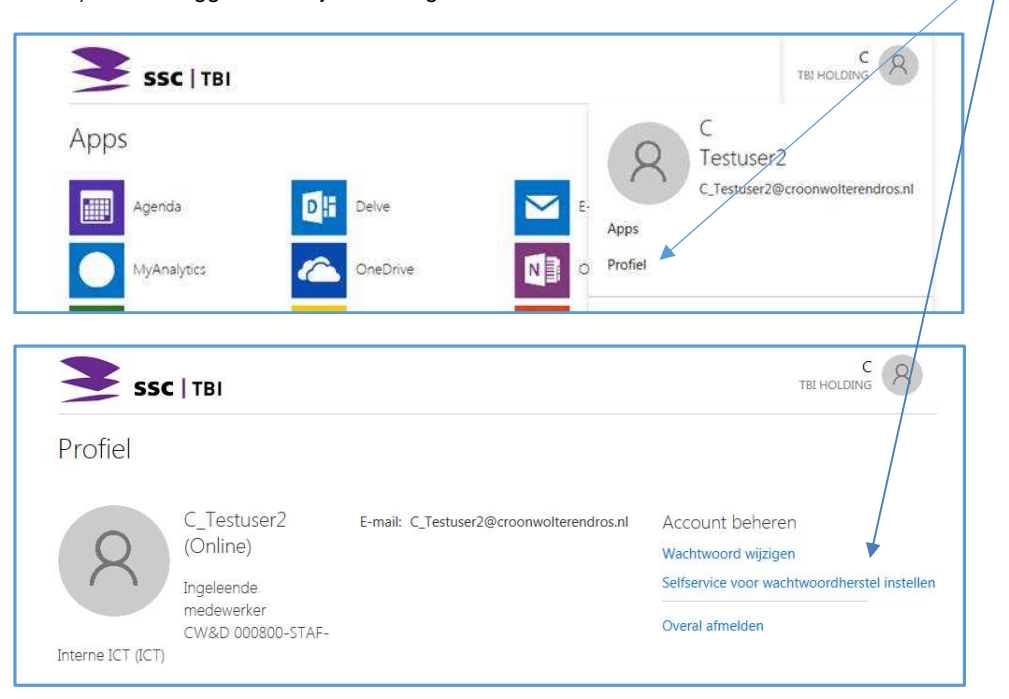